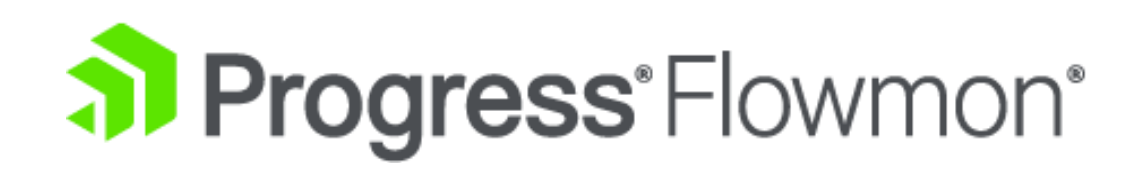

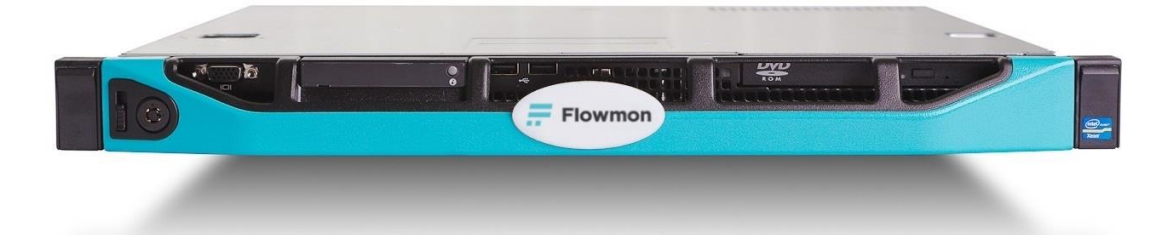

### **Flowmon コレクタ/プローブ**

#### **バージョンアップガイド 第 9.2 版**

2024 年 4 月 18 日

# **オリゾンシステムズ株式会社**

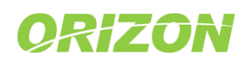

#### **修正履歴**

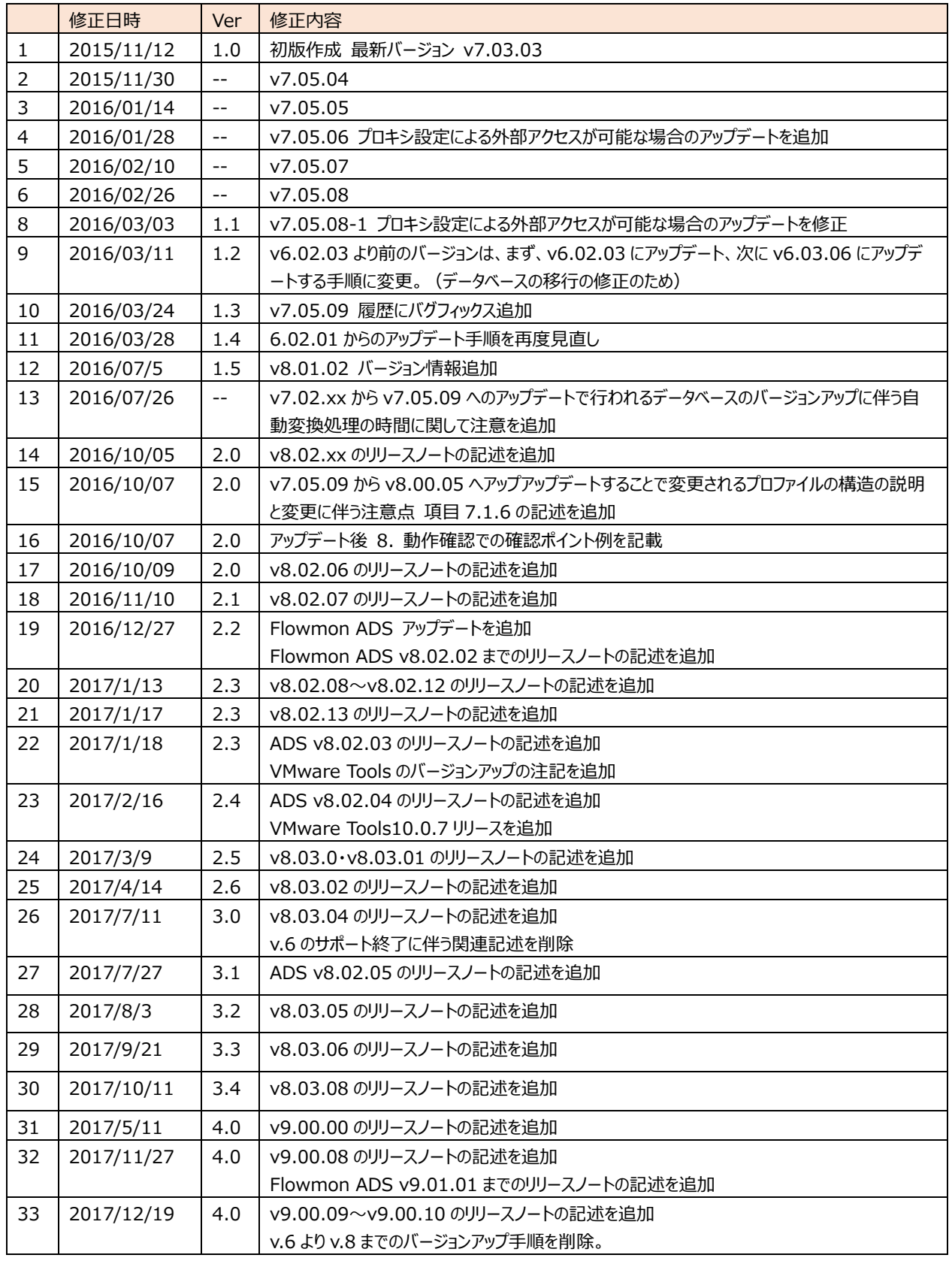

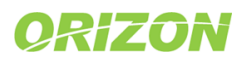

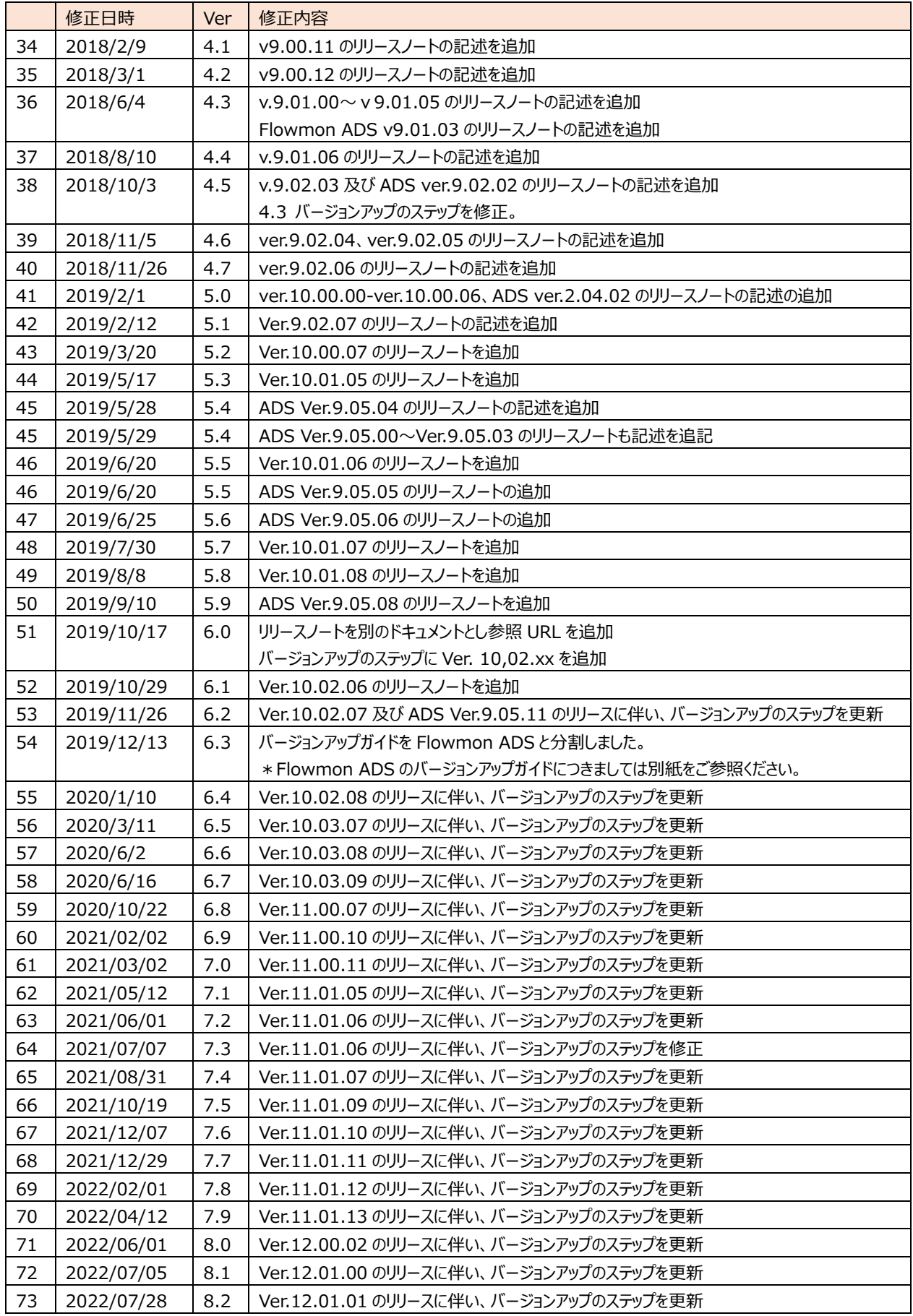

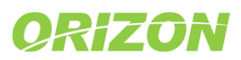

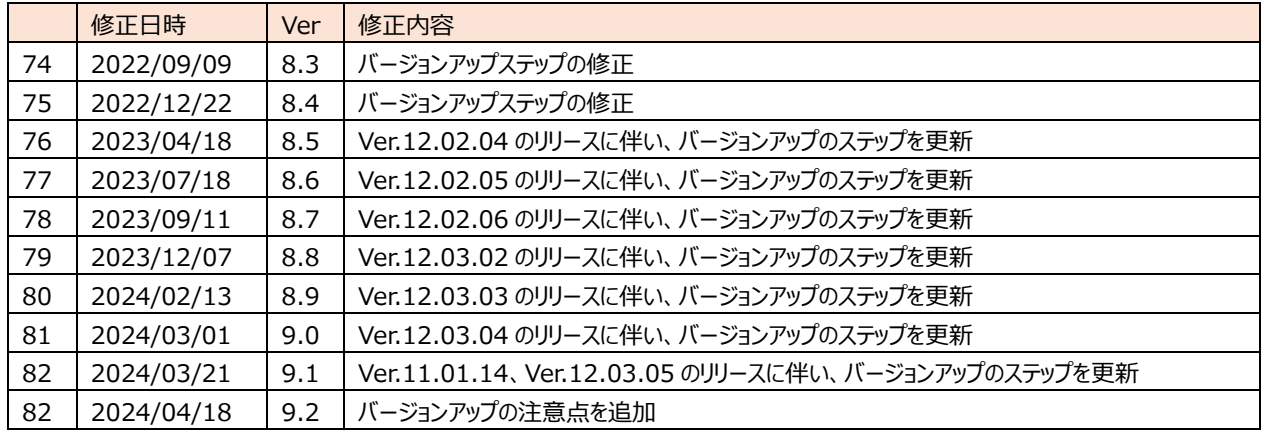

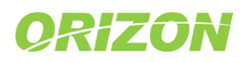

## 目次

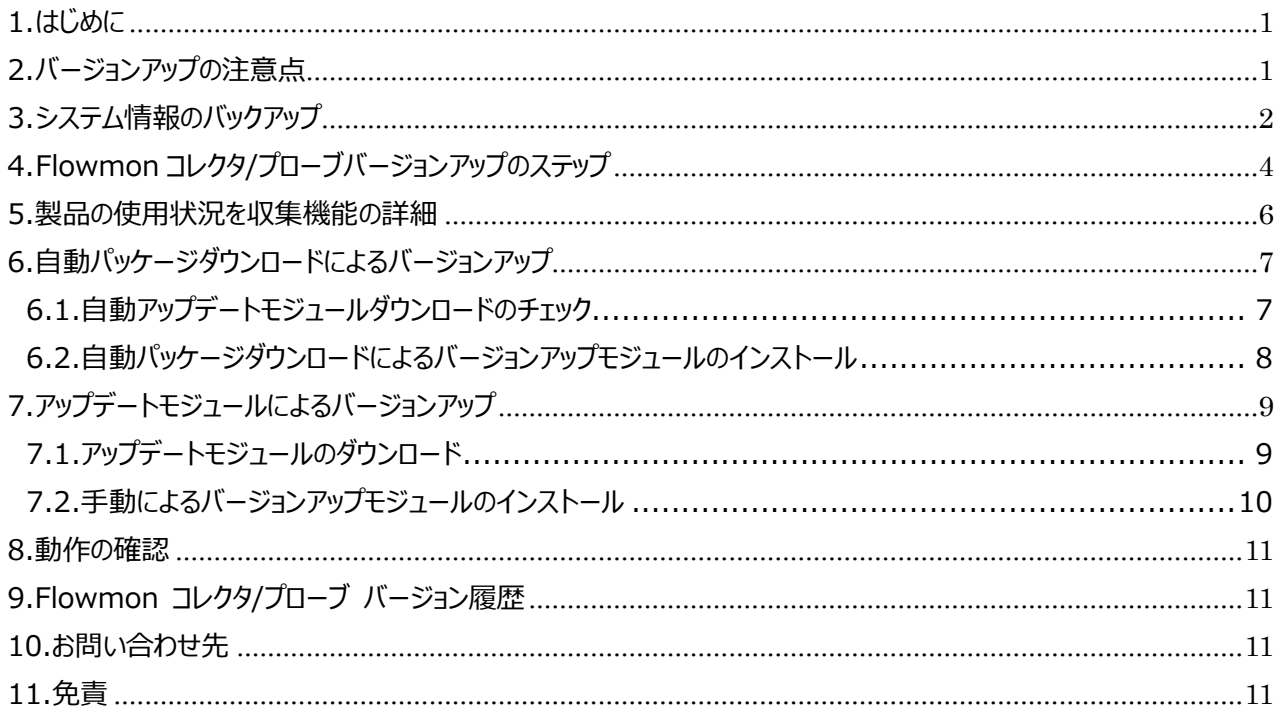

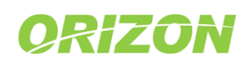

#### <span id="page-5-0"></span>1. はじめに

Flowmon コレクタ/プローブをご購入いただきまして、誠に有難うございます。このドキュメントでは、最新のバージョンへ のアップデート方法について説明します。

#### <span id="page-5-1"></span>2. バージョンアップの注意点

**バージョンアップ前に必ずご一読ください。**

- 1) バージョンアップを行うと前のバージョンに戻すことはできません。
- 2) 仮想版 Flowmon を VMware にてご利用の場合、VMware vSphere Client などの画面より VMware Tools をバージョンアップしますと、Flowmon が正常に起動しなくなる現象が発生する可能性があります。 VMware の管理画面で VMware Tools のバージョンアップを促すメッセージが表示されますが、無視していただ きますようお願いいたします。 Flowmon 用の VMware Tools につきましては、Flowmon 各バージョンに最適なエディションがパッケージに 予め包含されています。 個別に VMware Tools のバージョンアップを行う際は、必ず Flowmon に対応するよう設計されました Flowmon 独自のバージョンアップモジュールを使用し、Flowmon の「コンフィグレーションセンター」より行ってくだ さい。
- 3) バージョンアップ時には Flowmon のサービスが再起動される場合があります。 (システムの再起動の有無については[「0.](#page-15-1)9.Flowmon [コレクタ/プローブ](#page-15-1) バージョン履歴」をご参照ください。) 再起動中の Flow の生成及び収集、解析は行われませんのでご了承ください。
- 4) バージョンアップは、段階を踏んでバージョンアップを行う必要がある場合がございます。 バージョンの際に必要な段階については、P.4 [「4.](#page-8-0)Flowmon [コレクタ/プローブバージョンアップのステップ」](#page-8-0)をご参 照ください。
- 5) ブラウザのキャッシュをクリアするまで一部の機能の表示が反映されない場合があります。 バージョンアップ後にブラウザの Cookie とウェブコンテンツのキャッシュをクリアしてください。
- 6) 仮想版 Flowmon をバージョンアップする場合、割り当てている CPU が十分でないことが原因でバージョンアップ が失敗する可能性があります。仮想版 Flowmon に割り当てる望ましい CPU 数は該当の物理アプライアンスの スペックの CPU 数と同程度、最低でも該当の物理アプライアンスのスペックの半分の CPU 数を推奨します。

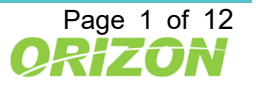

### <span id="page-6-0"></span>3. システム情報のバックアップ

必ず事前に Flowmon コンフィグレーションの設定をバックアップしてください。

- 1) Flowmon コンフィグレーションセンターを起動します。
- 2) 「システム」メニュー >「メンテナンス」 >「設定ファイル」の「ダウンロード」をクリックします。

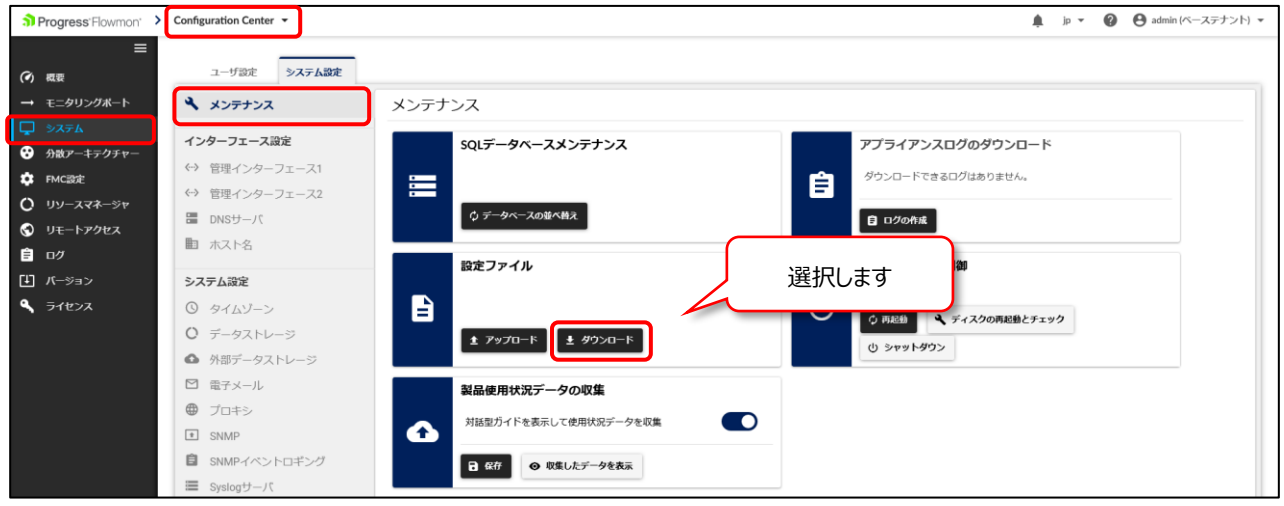

図 3.1 設定ファイルのダウンロード

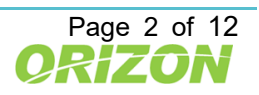

3) 「すべて」をクリックし、「設定のダウンロード」をクリックしてファイルを保存します。

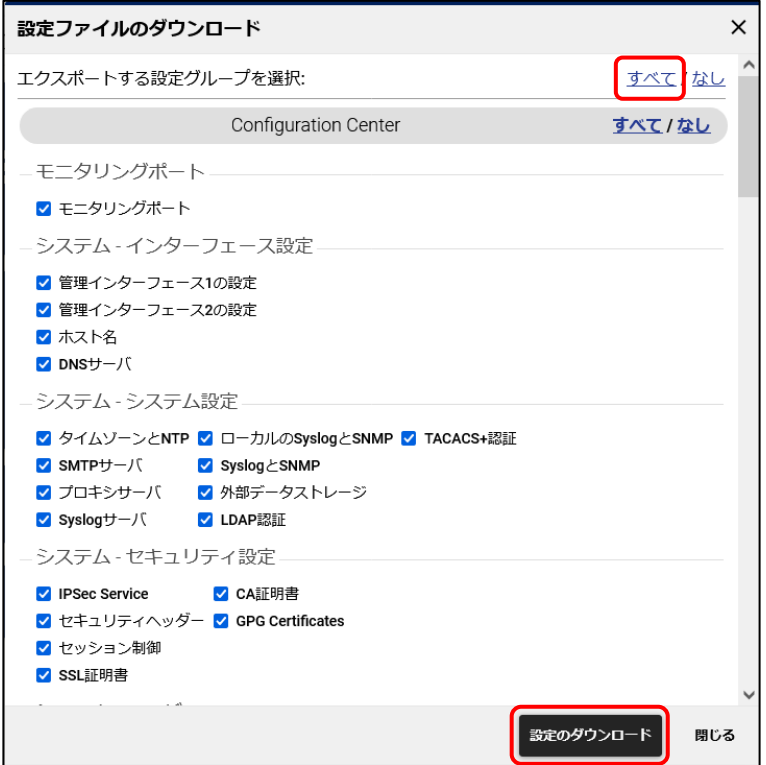

図 3.2 設定ファイルのダウンロード

4) コンフィグレーションファイルは、バージョン毎に内容が異なります。変更、アップデートなどがありましたら都度、 バックアップを行うことをお勧めいたします。また、コンフィグレーションファイルは、上位互換です。 下位のバージョンへの適用はできませんのでご注意ください。

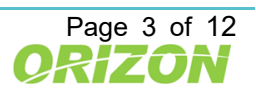

## <span id="page-8-0"></span>4. Flowmon コレクタ/プローブバージョンアップのステップ

ご利用のバージョンを最新バージョンにする際、段階を踏んでバージョンアップを行う必要がある場合がございます。 !:バージョン 9 未満をご利用の場合は販売代理店までお問い合わせください。

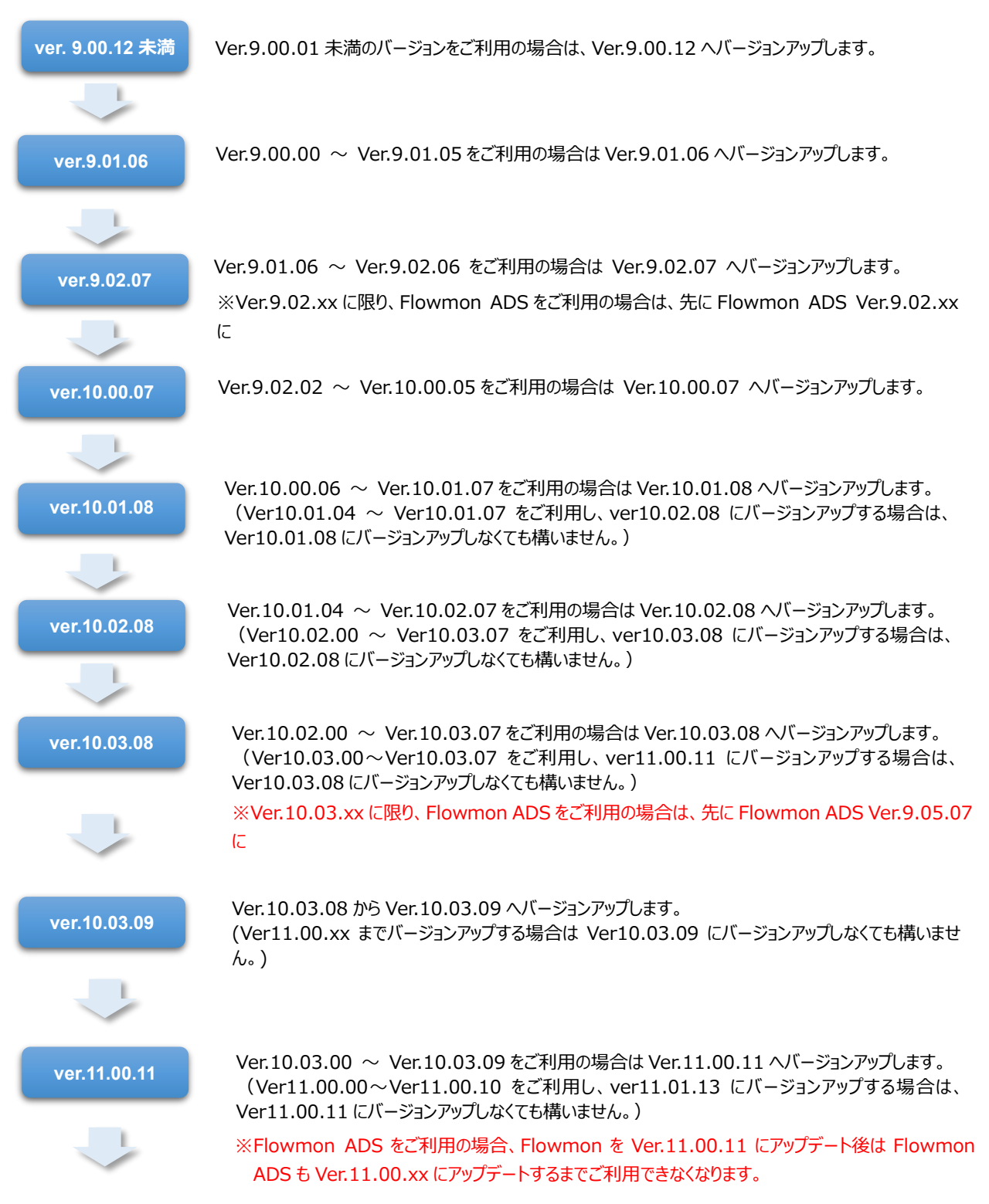

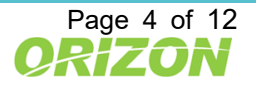

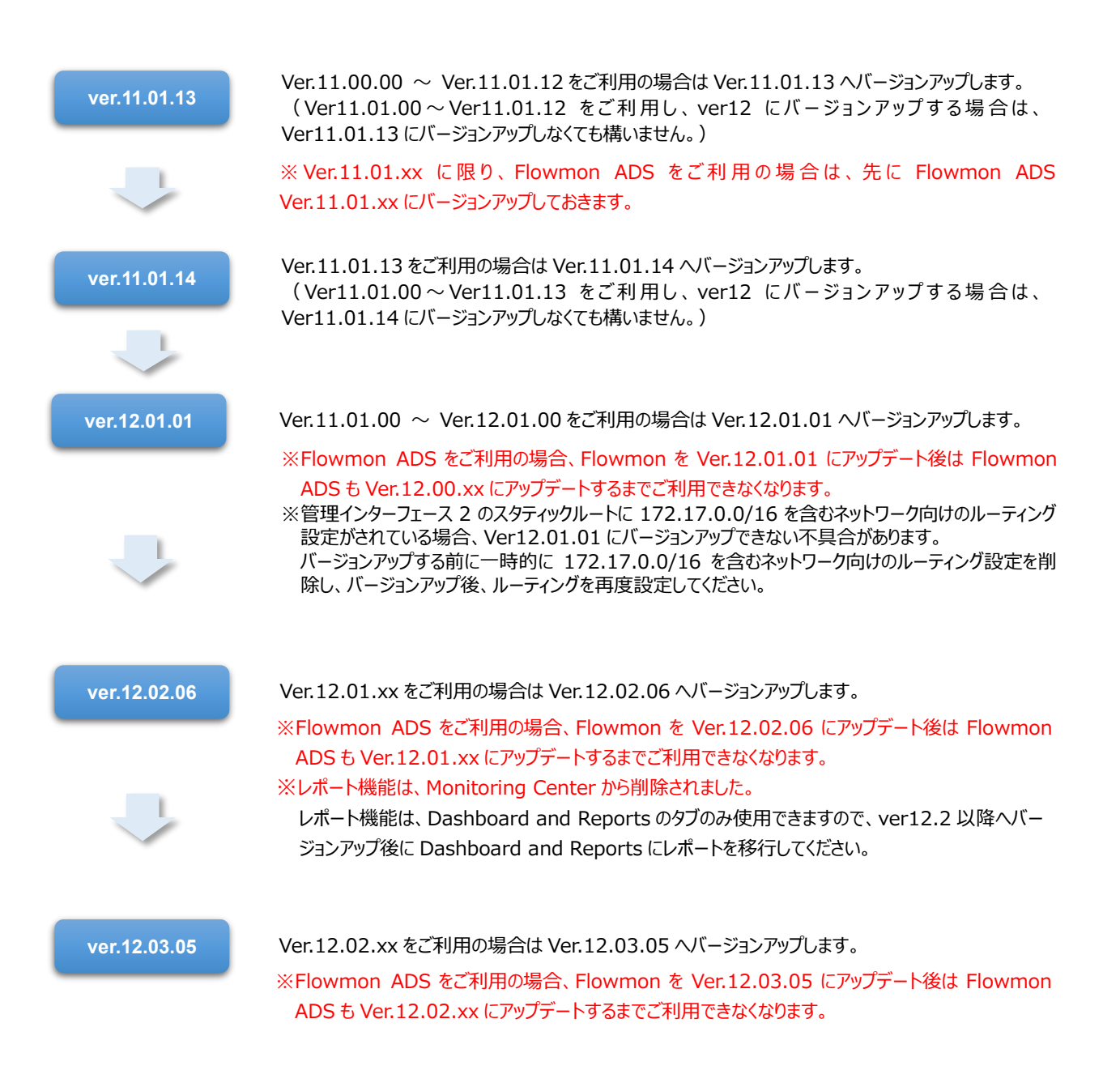

図 4.1 バージョンアップのステップ

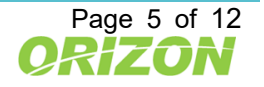

#### <span id="page-10-0"></span>5.製品使用状況データの収集機能

Ver11.01.07 以降にバージョンアップすると、「製品の使用状況を収集」機能が有効になります。

この機能は、Flowmon の機能改善の参考とする為、製品の使用状況を収集し、Progress 社へ自動的に 送信する機能です。

この機能を止める場合は、Configuration Center のシステム項目より、無効にすることが可能です。 ※収集データの詳細については「収集したデータを表示」からご確認いただくことが可能です。

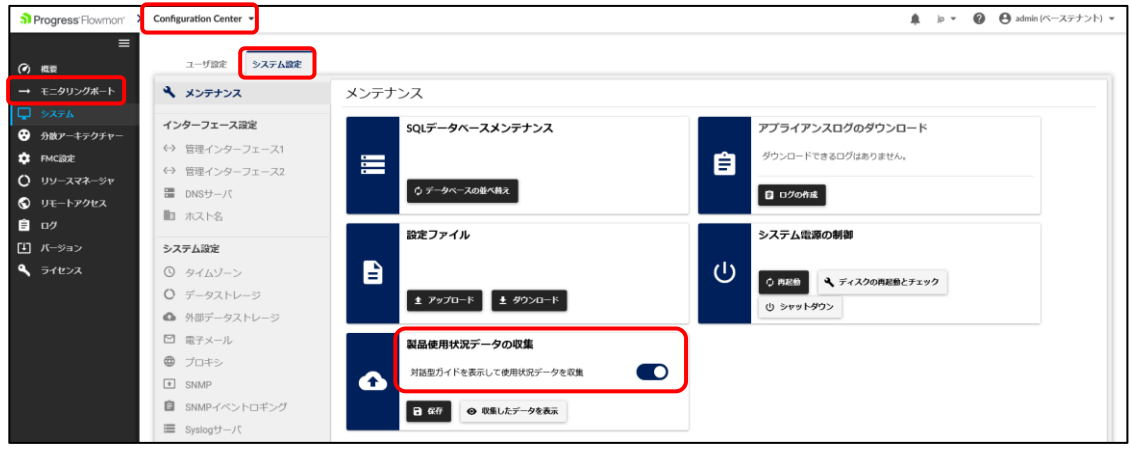

**図 5.1 製品使用状況データの収集**

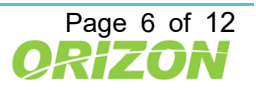

### <span id="page-11-0"></span>6.自動パッケージダウンロードによるバージョンアップ

最新のパッケージにアップデートする前に、ご利用のバージョンにより段階的にインストールする必要があります。 詳細は、P.4[「4.](#page-8-0)Flowmon [コレクタ/プローブバージョンアップのステップ」](#page-8-0)をご参照ください。

#### <span id="page-11-1"></span>6.1.自動アップデートモジュールダウンロードのチェック

Flowmon アプライアンスから、外部インターネットに接続できる場合、Flowmon ではコンフィグレーションセンターの バージョンアップメニューにバージョンアップ情報が表示され、バージョンアップモジュールのダウンロード、インストールを行う ことが可能です。

「**使用可能なパッケージ**」の「**自動パッケージダウンロード**」をオンにすることで、現在適用可能な最新パッケージを 自動的に Flowmon アプライアンスのディスクにダウンロードします。

**※「パッケージリストの更新」をクリックすると**、直ちにサービスセンターにアップデートモジュールを確認します。

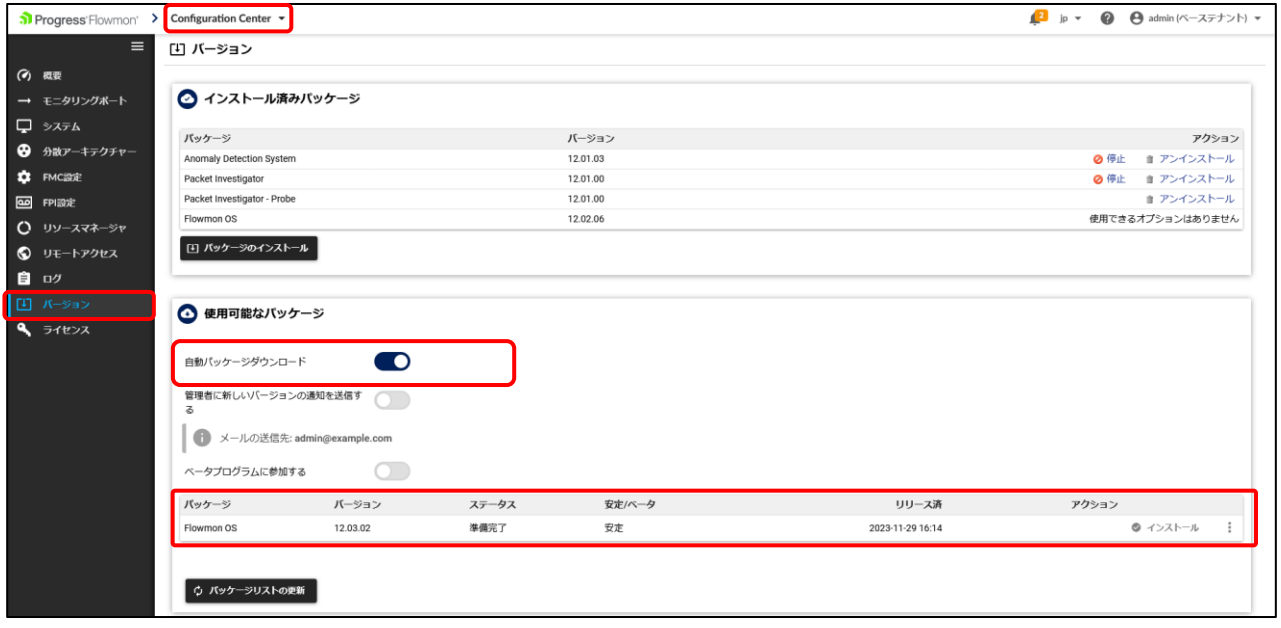

図 6.1 インストール可能なパッケージ

※Flowmon アプライアンス機器は「自動パッケージダウンロード」を行う際に、アップデートモジュールを確認するため、

下記サイトにアクセスします。以下のサイベのアクセスを可能にしてください。

(バージョンにより、変更されることがあります)

**ホスト名:services.flowmon.com IP アドレス:89.185.224.79 ポート番号:443**

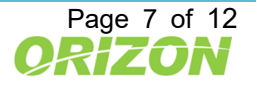

<span id="page-12-0"></span>6.2.自動パッケージダウンロードによるバージョンアップモジュールのインストール

ダウンロードが完了したアップデートモジュールは、インストール可能な状態です。

- 1) コンフィグレーションセンターのバージョンメニューにアクセスします。
- 2) 適用可能な最新のアップデートモジュールが「使用可能なパッケージ」項目に表示されます。パッケージの ステータス表示が、「準備完了」であれば、導入可能な状態です。
- 3) アクションの欄にある「チェックマーク」をクリックして、適用してください。

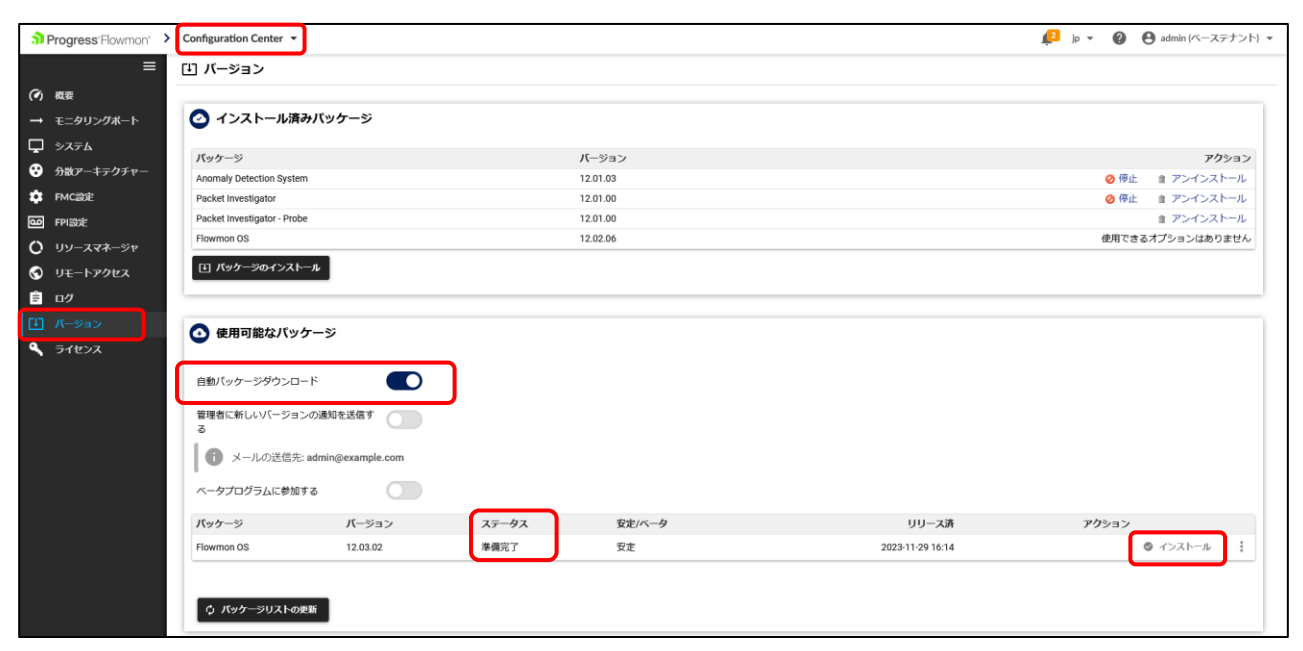

図 6.2 自動ダウンロードによるバージョンアップモジュールのインストール

バージョンアップは、数分から数十分かかることがあります。

※メジャーバージョンアップの場合は 1 時間以上かかることがあります。

また、パッケージのインストール中は、NetFlow の収集は行えません。

インストール中に Flowmon アプライアンスのサービス及びシステムが再起動される場合があります。

(システムの再起動の有無については[「0.](#page-15-1)9.Flowmon [コレクタ/プローブ](#page-15-1) バージョン履歴」をご参照ください。)

完了した時点でバージョン表示が該当バージョンに変わりますので確認してください。

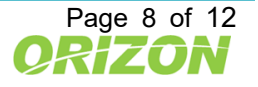

### <span id="page-13-0"></span>7.アップデートモジュールによるバージョンアップ

最新のパッケージにアップデートする前に、ご利用のバージョンにより段階的にインストールする必要があります。 詳細は、P.4[「4.](#page-8-0)Flowmon [コレクタ/プローブバージョンアップのステップ」](#page-8-0)をご参照ください。

#### <span id="page-13-1"></span>7.1.アップデートモジュールのダウンロード

以下の場合は弊社よりご案内するサイトにアクセスして、アップデートモジュールをダウンロードする必要があります。 ・Flowmon アプライアンス機器からインターネットに接続できない場合 ・自動ダウンロードできるバージョン以外をインストールする必要がある場合 ・Flowmon に導入ソフトウェアバージョンが 9.00.00 より前の場合

以下の手順にて、アップデートモジュールのダウンロードをお願いします。

- 1) 弊社より、最新アップデートモジュールのダウンロードサイトをメールでご案内いたします。
- 2) 案内サイトより、対象アップデートモジュールをダウンロードします。
- 3) ダウンロードしたパッケージは、Flowmon 管理コンソールへアクセスする PC にコピーして、インストール手順に 進んでください。

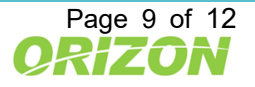

#### <span id="page-14-0"></span>7.2.手動によるバージョンアップモジュールのインストール

準備したアップデートモジュールを、ウェブブラウザ経由でインストールします。 事前にサイトよりダウンロードしたアップデートモジュールをファイル選択し、適用します。

- 1) コンフィグレーションセンターの「バージョン」メニューにアクセスします。
- 2) 「インストール済みパッケージ」の項目の「パッケージのインストール」を選択します。
- 3) 入手したアップデートモジュールのファイルを指定します。

※入手したアップデートモジュールは解凍せずにそのまま指定してください。 ※ファイルを選択すると直ちにインストールが始まります。

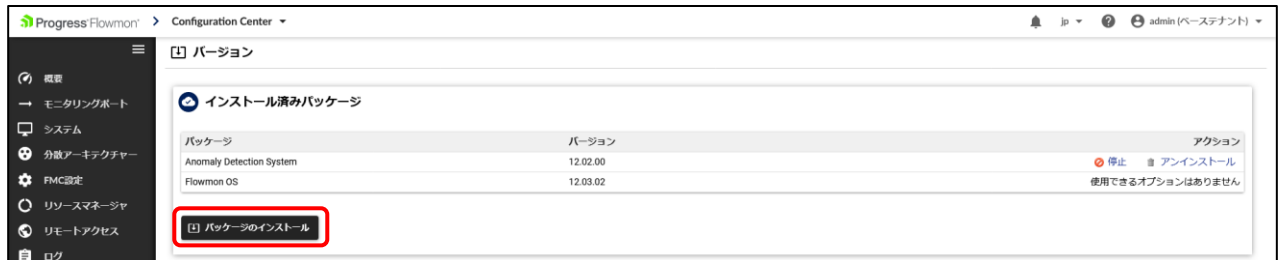

図 7.1 ブラウザによるバージョンアップモジュールのインストール

バージョンアップ後に以前のバージョンへ戻すことはできませんのでご注意ください。

バージョンアップは、数分から数十分かかることがあります。

※メジャーバージョンアップの場合は 1 時間以上かかることがあります。

また、パッケージのインストール中は、NetFlow の収集、変換は行えません。

インストール中に Flowmon アプライアンスのサービス及びシステムが再起動される場合があります。

(システムの再起動の有無については[「0.](#page-15-1)9.Flowmon [コレクタ/プローブ](#page-15-1) バージョン履歴」をご参照ください。) 完了した時点でバージョン表示が該当バージョンに変わりますので確認してください。

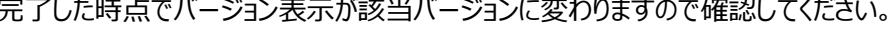

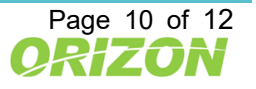

### <span id="page-15-0"></span>8.動作の確認

アップグレード後、お客様にて設定された機能が正常に動作するかご確認ください。 不明点、動作に問題がある場合は、サポートまでお問い合わせください。

## <span id="page-15-1"></span>9.Flowmon コレクタ/プローブ バージョン履歴

Flowmon コレクタ/プローブのバージョン履歴情報は、以下の URL からリリースノートをご確認ください。 Flowmon バージョン情報 https://www.orizon.co.jp/products/flowmon/version/

## <span id="page-15-2"></span>10.お問い合わせ先

バージョンアップにおいて問題が発生した場合や本マニュアルの不明点などにつきましては下記までご連絡ください。

連絡先 オリゾンシステムズ株式会社 ORIZON Systems Co. LTD. 東京都新宿区新宿 6-27-56 新宿スクエア 7F E-mail: flowmon-sales@orizon.co.jp

## <span id="page-15-3"></span>11.免責

Progress、Kemp、Flowmon およびここで使用されている特定の製品名は、米国およびその他の国々における Progress Software Corporation およびその子会社または関連会社の商標または登録商標です。 その他すべての商標は、それぞれの所有者に帰属します。

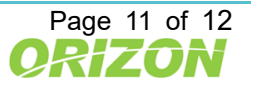

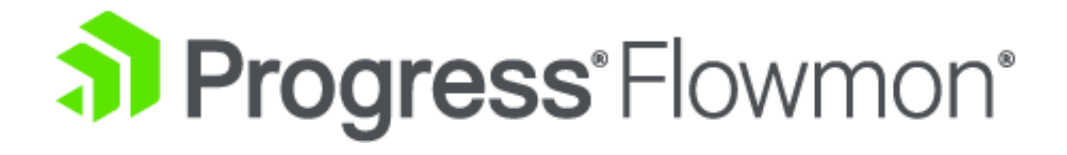

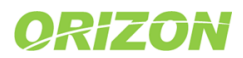